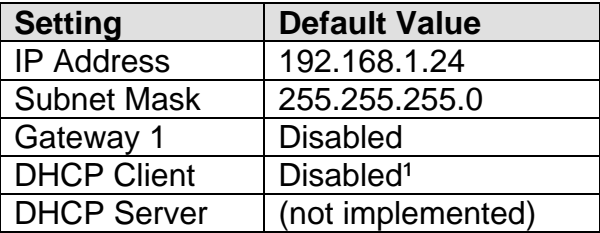

The HeatNet Bridge ships with the following default settings:

<sup>1</sup> Not implemented on early versions of the bridge.

If necessary, the values can be changed to meet specific application requirements by following the steps below. Do not change any settings not specifically listed in this document or the bridge may no longer function properly.

1) Connect a computer to the ProtoCessor using the RUINET application. For instructions on connecting a computer to the ProtoCessor, see the document: "C*onnecting a computer to the HeatNet*™ *Bridge*". You should see the RUINET Main Menu as shown in [Figure 1](#page-0-0).

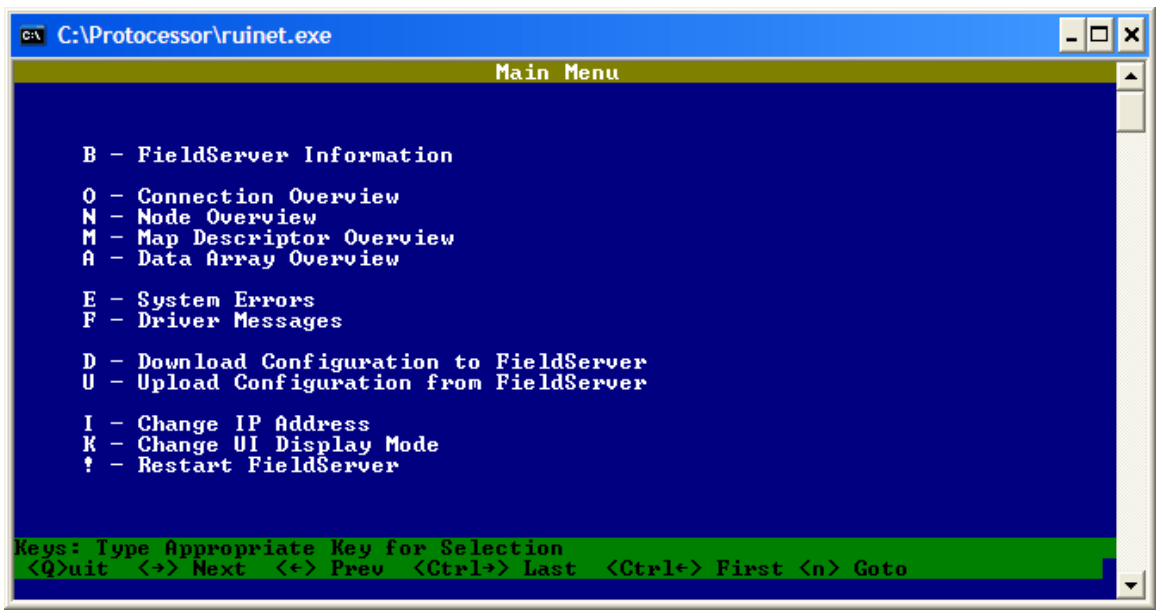

**Figure 1. RUINET - Main Menu** 

<span id="page-0-0"></span>2) Press the 'I' key to open the "*Edit IP Address Settings*" screen shown in [Figure 2.](#page-1-0)

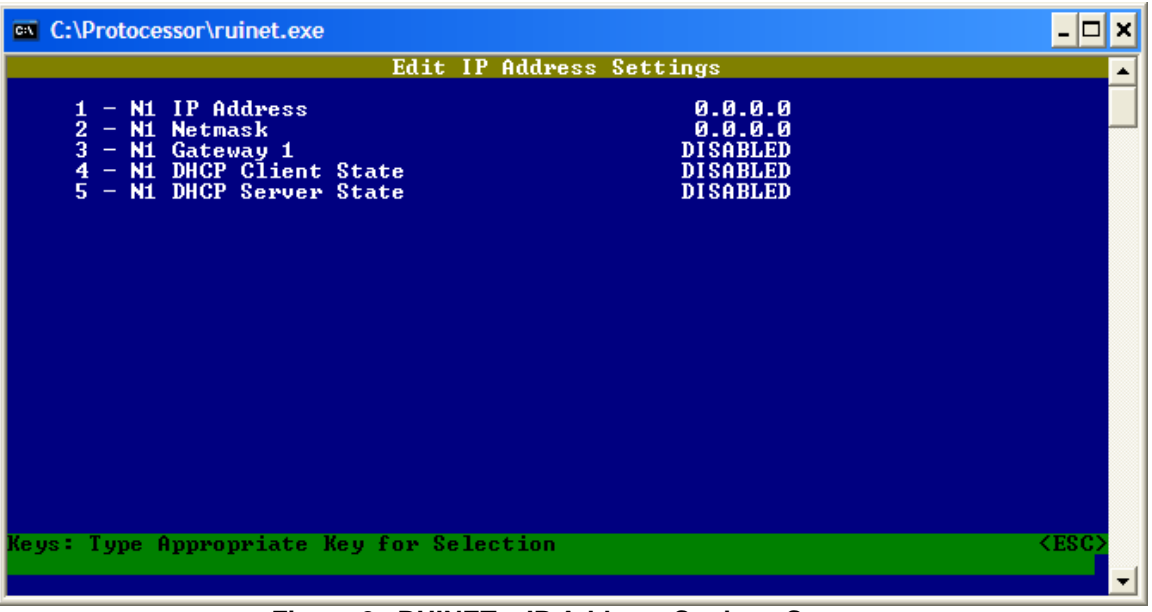

**Figure 2. RUINET – IP Address Settings Screen** 

- <span id="page-1-0"></span>3) To change the IP Address, press '1', enter the new IP Address, and press enter. When prompted, press any key to continue. Wait (a minute or two) until the line at the bottom of the screen returns to "Keys: Type Appropriate Key for Selection".
- 4) To change the Subnet Mask, press '2', enter the subnet mask, and press enter. When prompted, press any key to continue. Wait (a minute or two) until the line at the bottom of the screen returns to "Keys: Type Appropriate Key for Selection".
- 5) To change the Gateway, press '3' and enter the IP address of the gateway. . When prompted, press any key to continue. Wait (a minute or two) until the line at the bottom of the screen returns to "Keys: Type Appropriate Key for Selection". The bridge will usually default to the first address on the subnet. For instance, if the IP address is 192.168.1.24, the bridge will use 192.168.1.1 as the gateway.
- 6) To enable or disable the DHCP Client State, press '4' and then 'Y' to enable or 'N' to disable. Wait until the line at the bottom of the screen returns to "Keys: Type Appropriate Key for Selection". **DHCP Client was not implemented on older versions (manufactured prior to October 2007) of the bridge. If you need this functionality, it is necessary to upgrade or replace the bridge. Please contact customer service.**
- 7) After all changes have been made, press 'ESC' to return to the "*Main Menu*". Press '!' to restart the bridge. The changes made above do not take effect until the bridge is restarted. If you changed the address to a different subnet,

you will need to change the IP Address and Subnet Mask on the computer accordingly to reconnect with the bridge using *RUINET*. See the document: "C*onnecting a computer to the HeatNet*™ *Bridge*" for further instructions.